**CSUSM CFS Data Warehouse Reporting Training Manual Campus Programs**

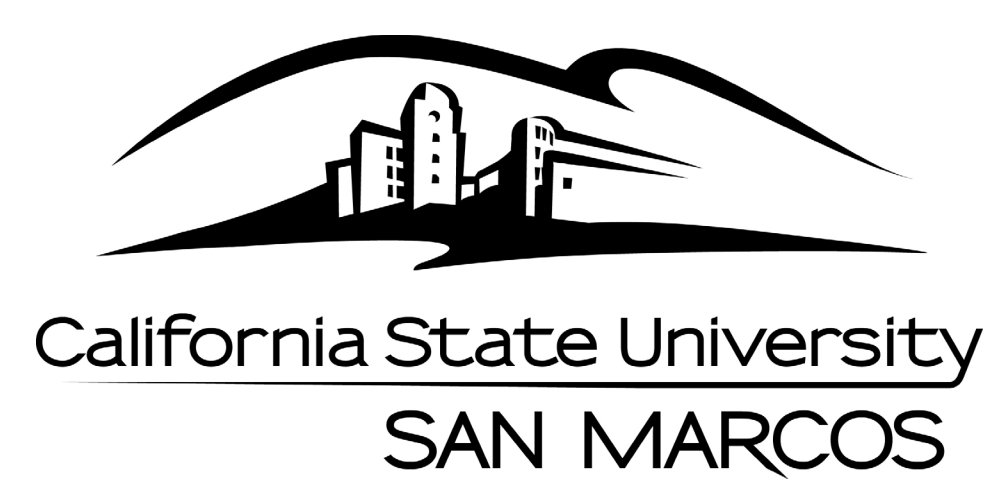

**Last Revised: 2/09/16**

## **Table of Contents**

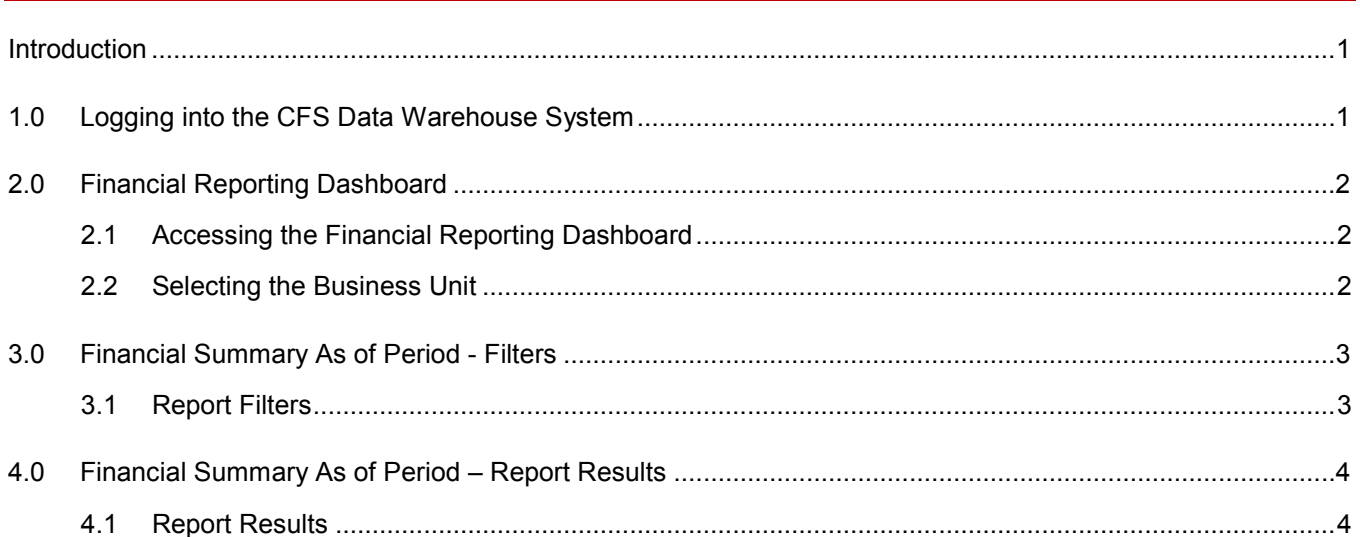

#### Page

#### <span id="page-2-0"></span>**Introduction**

Refer to CSUSM CFS Data Warehouse Reporting Training Manual All Business Units for detailed instructions on accessing the CFS Data Warehouse. Please visit the [Finance DW page](http://www.csusm.edu/budgetoffice/financedatawarehouse.html) for these guides.

This guide is intended as a quick reference for Campus Programs reporting.

#### <span id="page-2-1"></span>**1.0 Logging into the CFS Data Warehouse System**

- 1. Access your default browser window. Enter the URL – [https://my.csusm.edu.](https://my.csusm.edu/)
- 2. Click on the "CSYou & CSU CFS Login."

#### **Employee CSYou & CFS**

Access CSYou Portal and the CSU Common Financial System (CFS) System

**CSYOU & CSU CFS Login** 

- 3. Enter your campus username and password and click **Login**.
- 4. Once you have successfully logged in, you will be directed to the Common Financial System (CFS) page.

Click the **Finance Data Warehouse – Phase 2** link to access CFS Data Warehouse.

#### Common Financial System  $(CFS)$

CFS Non-Production

**Financial Information Systems**  $(FIS)$ 

**CFS Login** 

Finance Data Warehouse Login

## Common Financial System (CFS)

The Common Financial System, referred to systemwide as the CFS, replaced the California State University PeopleSoft Finance 9.0 environment in July 2011. CFS was instituted in an effort to achieve database consolidation across all campuses.

Please utilize the CFS 9.2 and Data Warehouse 11G Training materials available in the links provided below.

### <span id="page-3-0"></span>**2.0 Financial Reporting Dashboard**

Reports for Campus Programs are available through Data Warehouse Financial Reporting dashboard.

### <span id="page-3-1"></span>**2.1 Accessing the Sponsored Programs Dashboard**

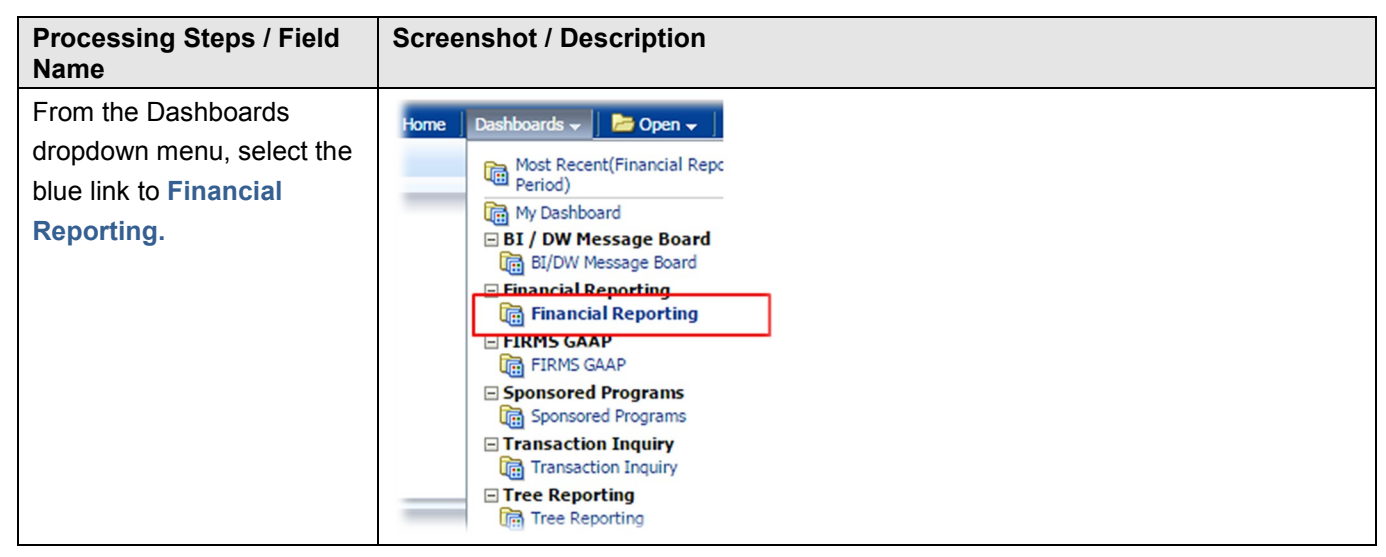

#### <span id="page-3-2"></span>**2.2 Selecting the Business Unit**

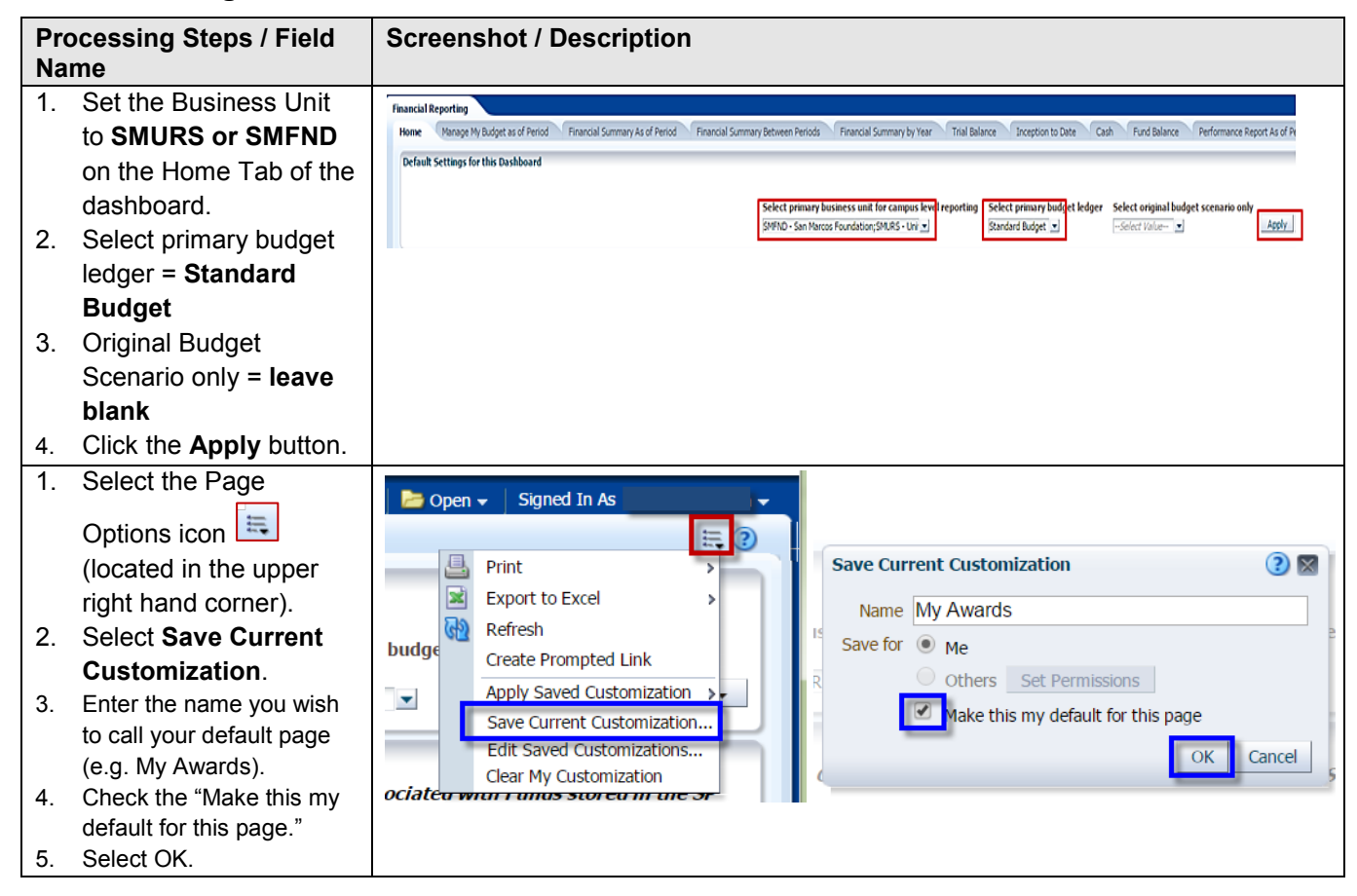

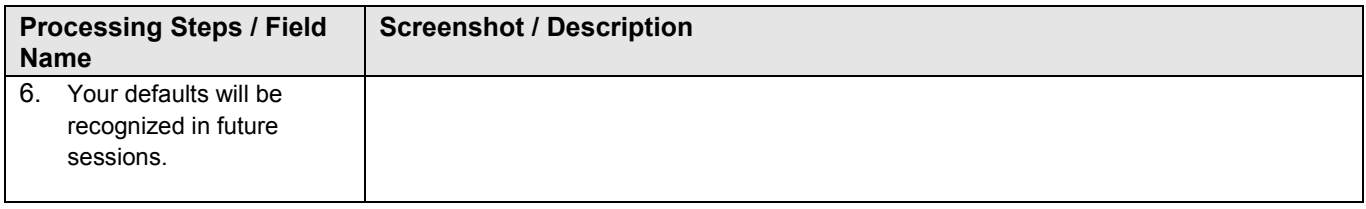

# <span id="page-4-0"></span>**3.0 Financial Summary as of Period - Filters**

## <span id="page-4-1"></span>**3.1 Report Filters**

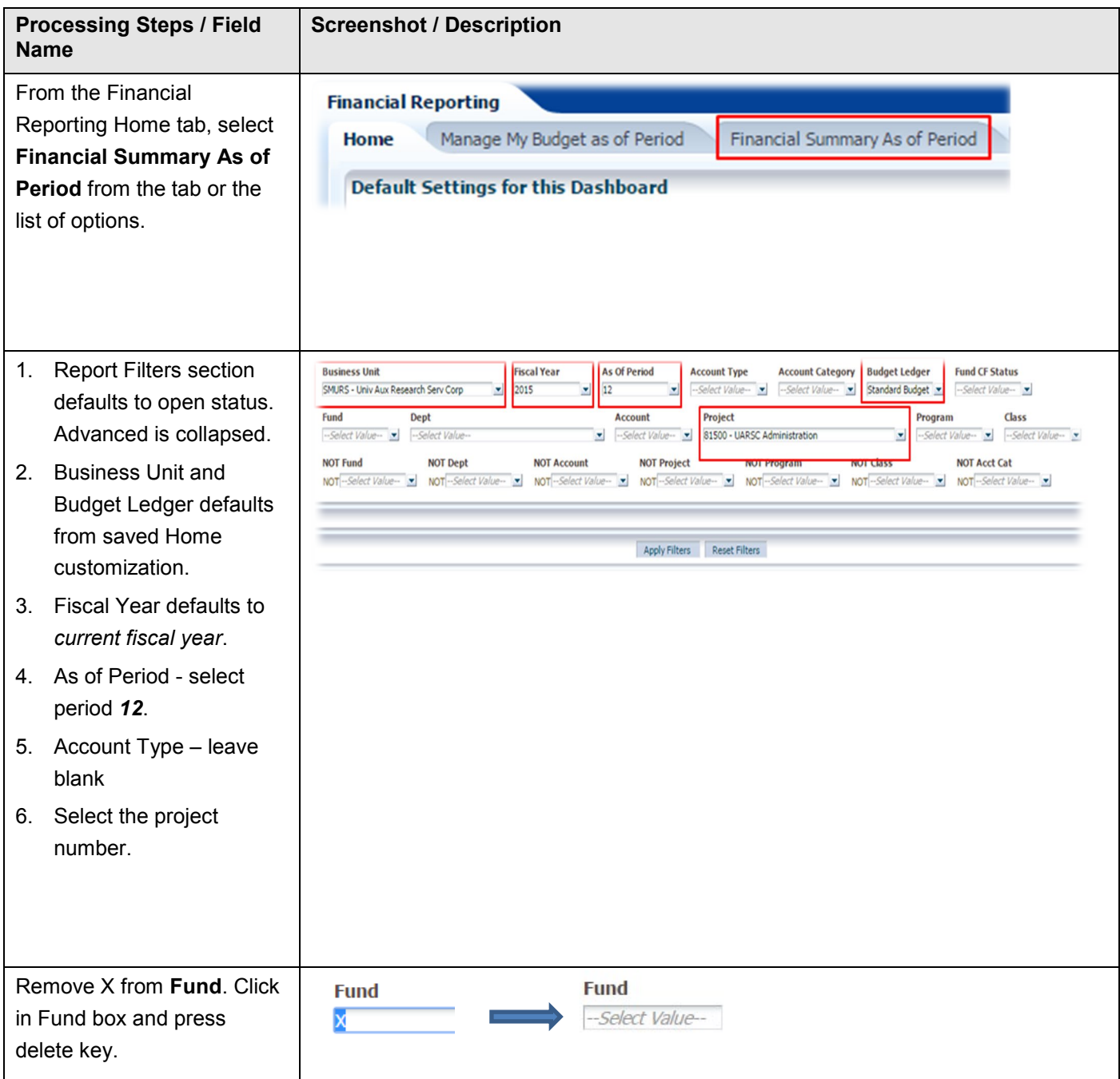

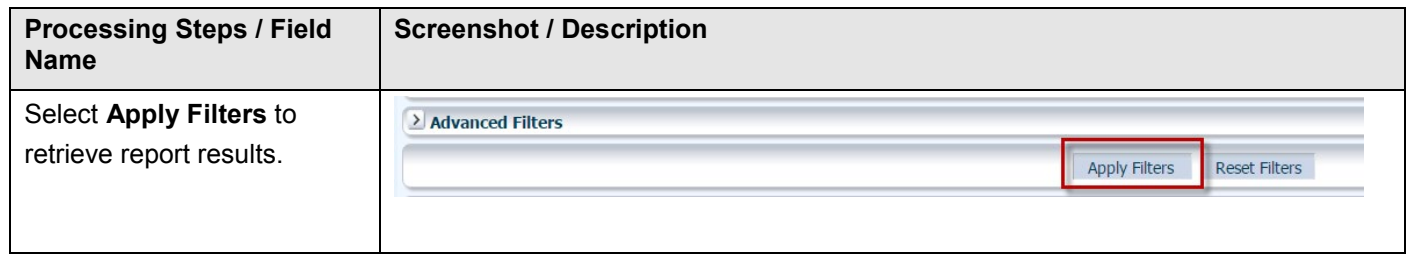

## <span id="page-5-0"></span>**4.0 Financial Summary as of Period – Report Results**

Report results are retrieved after filters are applied.

#### **4.1 Report Results**

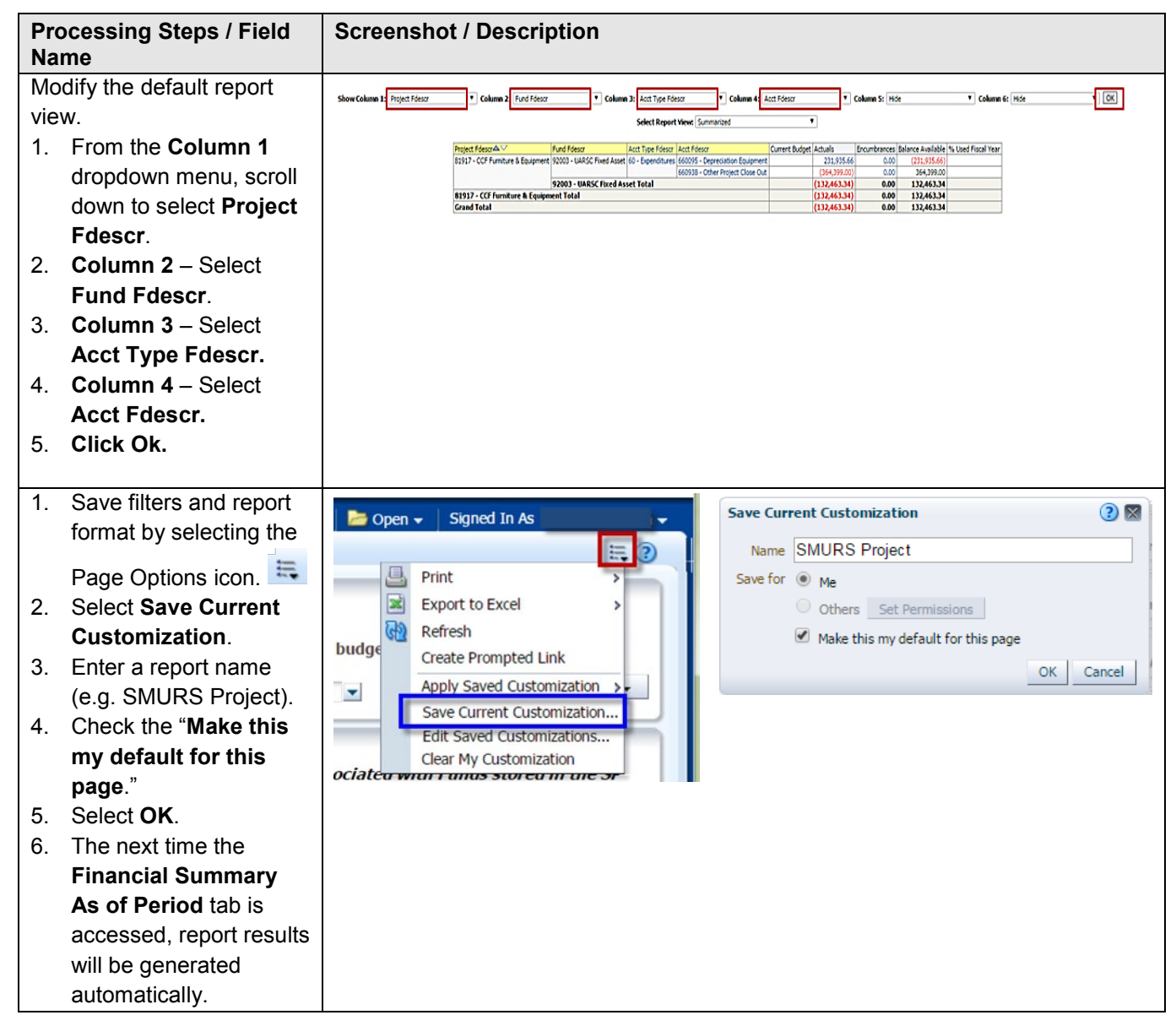

**CSUSM BPG FDW for Awards Reporting**